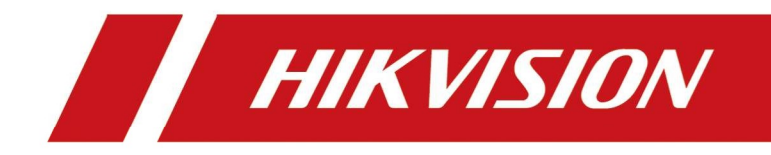

# Entrance and Exit Screen

User Manual

## Legal Information

©2022 Hangzhou Hikvision Digital Technology Co., Ltd. All rights reserved.

#### About this Manual

The Manual includes instructions for using and managing the Product. Pictures, charts, images and all other information hereinafter are for description and explanation only. The information contained in the Manual is subject to change, without notice, due to firmware updates or other reasons. Please find the latest version of this Manual at the Hikvision website

#### (https://www.hikvision.com/).

Please use this Manual with the guidance and assistance of professionals trained in supporting the Product.

#### **Trademarks**

**HIK VISION** and other Hikvision's trademarks and logos are the properties of Hikvision in various jurisdictions.

Other trademarks and logos mentioned are the properties of their respective owners.

#### Disclaimer

TO THE MAXIMUM EXTENT PERMITTED BY APPLICABLE LAW, THIS MANUAL AND THE PRODUCT DESCRIBED, WITH ITS HARDWARE, SOFTWARE AND FIRMWARE, ARE PROVIDED "AS IS" AND "WITH ALL FAULTS AND ERRORS". HIKVISION MAKES NO WARRANTIES, EXPRESS OR IMPLIED, INCLUDING WITHOUT LIMITATION, MERCHANTABILITY, SATISFACTORY QUALITY, OR FITNESS FOR A PARTICULAR PURPOSE. THE USE OF THE PRODUCT BY YOU IS AT YOUR OWN RISK. IN NO EVENT WILL HIKVISION BE LIABLE TO YOU FOR ANY SPECIAL, CONSEQUENTIAL, INCIDENTAL, OR INDIRECT DAMAGES, INCLUDING, AMONG OTHERS, DAMAGES FOR LOSS OF BUSINESS PROFITS, BUSINESS INTERRUPTION, OR LOSS OF DATA, CORRUPTION OF SYSTEMS, OR LOSS OF DOCUMENTATION, WHETHER BASED ON BREACH OF CONTRACT, TORT (INCLUDING NEGLIGENCE), PRODUCT LIABILITY, OR OTHERWISE, IN CONNECTION WITH THE USE OF THE PRODUCT, EVEN IF HIKVISION HAS BEEN ADVISED OF THE POSSIBILITY OF SUCH DAMAGES OR LOSS.

YOU ACKNOWLEDGE THAT THE NATURE OF THE INTERNET PROVIDES FOR INHERENT SECURITY RISKS, AND HIKVISION SHALL NOT TAKE ANY RESPONSIBILITIES FOR ABNORMAL OPERATION, PRIVACY LEAKAGE OR OTHER DAMAGES RESULTING FROM CYBER-ATTACK, HACKER ATTACK, VIRUS INFECTION, OR OTHER INTERNET SECURITY RISKS; HOWEVER, HIKVISION WILL PROVIDE TIMELY TECHNICAL SUPPORT IF REQUIRED.

YOU AGREE TO USE THIS PRODUCT IN COMPLIANCE WITH ALL APPLICABLE LAWS, AND YOU ARE SOLELY RESPONSIBLE FOR ENSURING THAT YOUR USE CONFORMS TO THE APPLICABLE LAW. ESPECIALLY, YOU ARE RESPONSIBLE, FOR USING THIS PRODUCT IN A MANNER THAT DOES NOT INFRINGE ON THE RIGHTS OF THIRD PARTIES, INCLUDING WITHOUT LIMITATION, RIGHTS OF PUBLICITY, INTELLECTUAL PROPERTY RIGHTS, OR DATA PROTECTION AND OTHER PRIVACY RIGHTS. YOU SHALL NOT USE THIS PRODUCT FOR ANY PROHIBITED END-USES, INCLUDING THE DEVELOPMENT OR PRODUCTION OF WEAPONS OF MASS DESTRUCTION, THE DEVELOPMENT OR

PRODUCTION OF CHEMICAL OR BIOLOGICAL WEAPONS, ANY ACTIVITIES IN THE CONTEXT RELATED TO ANY NUCLEAR EXPLOSIVE OR UNSAFE NUCLEAR FUEL-CYCLE, OR IN SUPPORT OF HUMAN RIGHTS ABUSES.

IN THE EVENT OF ANY CONFLICTS BETWEEN THIS MANUAL AND THE APPLICABLE LAW, THE LATTER PREVAILS.

## Symbol Conventions

The symbols that may be found in this document are defined as follows.

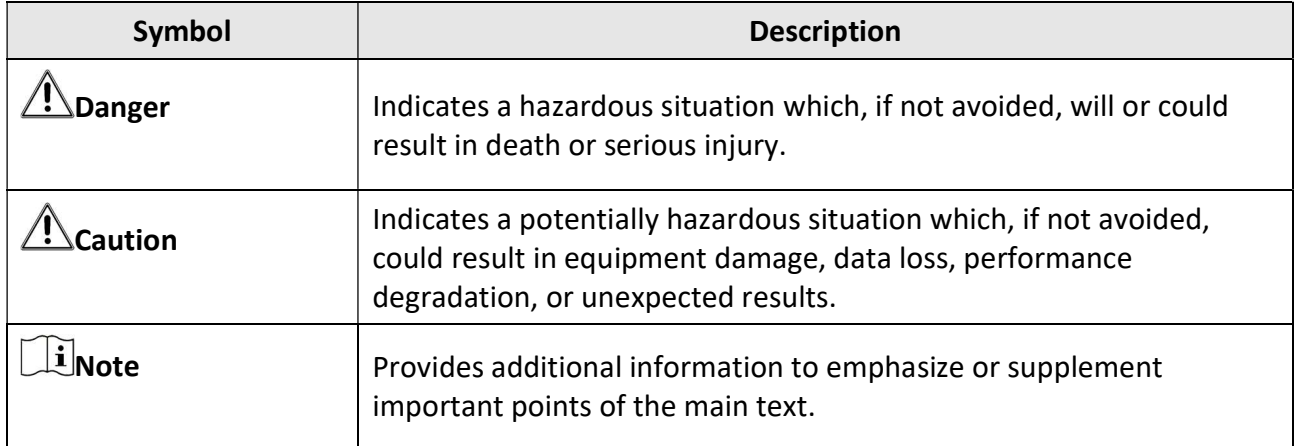

## **Contents**

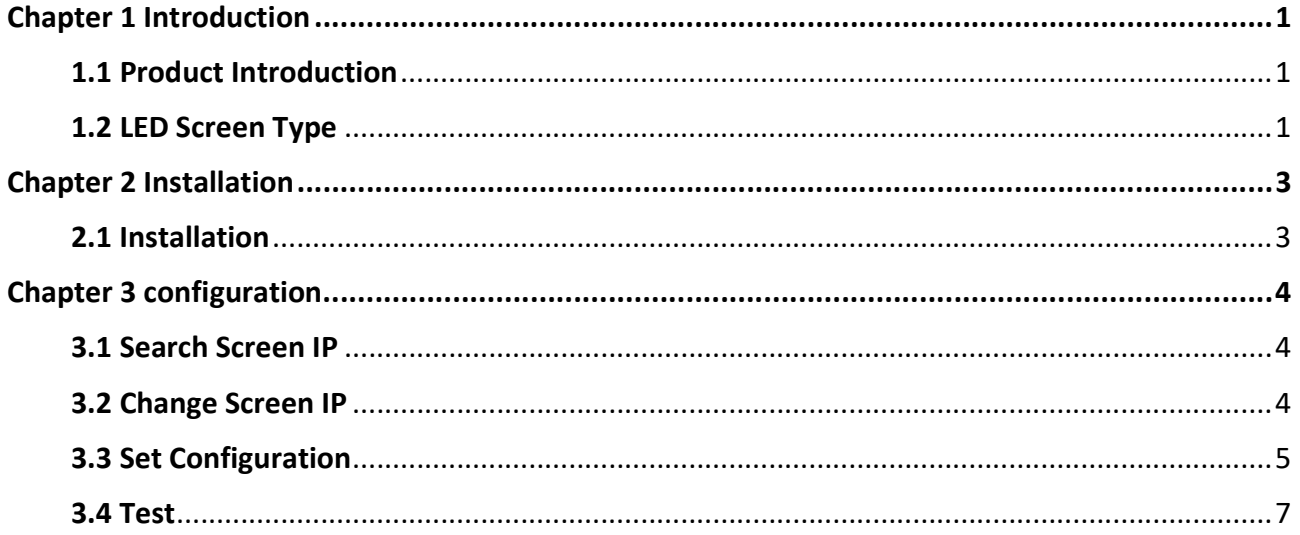

## Chapter 1 Introduction

### 1.1 Product Introduction

This document is a guide for E&E LED Screen installation and configuration. The E&E LED screen is mainly used in the entrance and exit scenario. When the vehicle enters and exits, the license plate, E&E time, and guidance message are displayed

### 1.2 LED Screen Type

#### DS-TVL224-4-5Y

4-Lines 3-Color 8-Characters Outdoor Entrance & Exit LED Screen

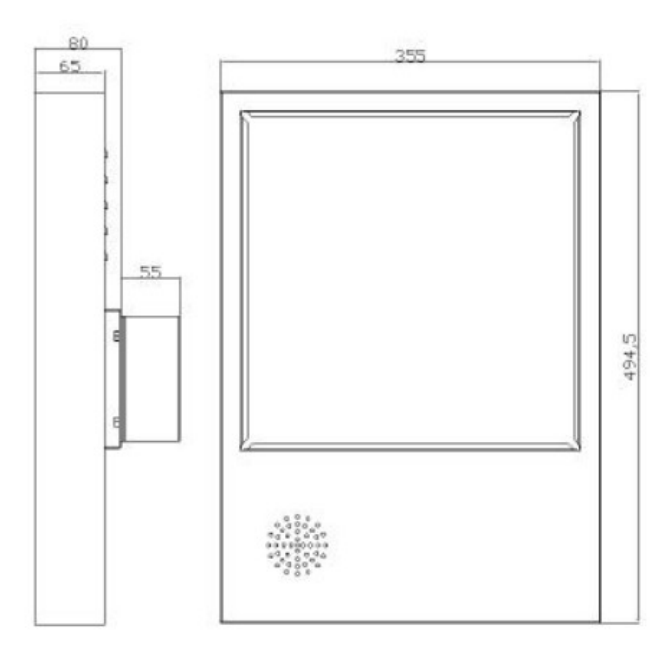

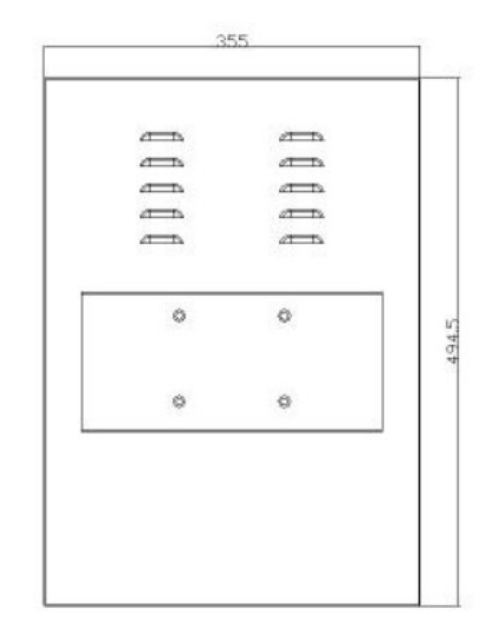

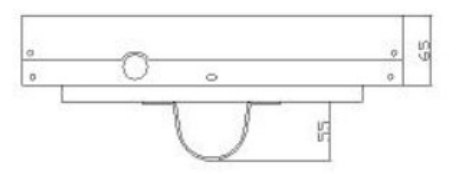

#### DS-TVL224-4-5Y(2 Rows)

2-Lines 3-Color 8-Characters Dark-Grey Outdoor Entrance & Exit LED Screen

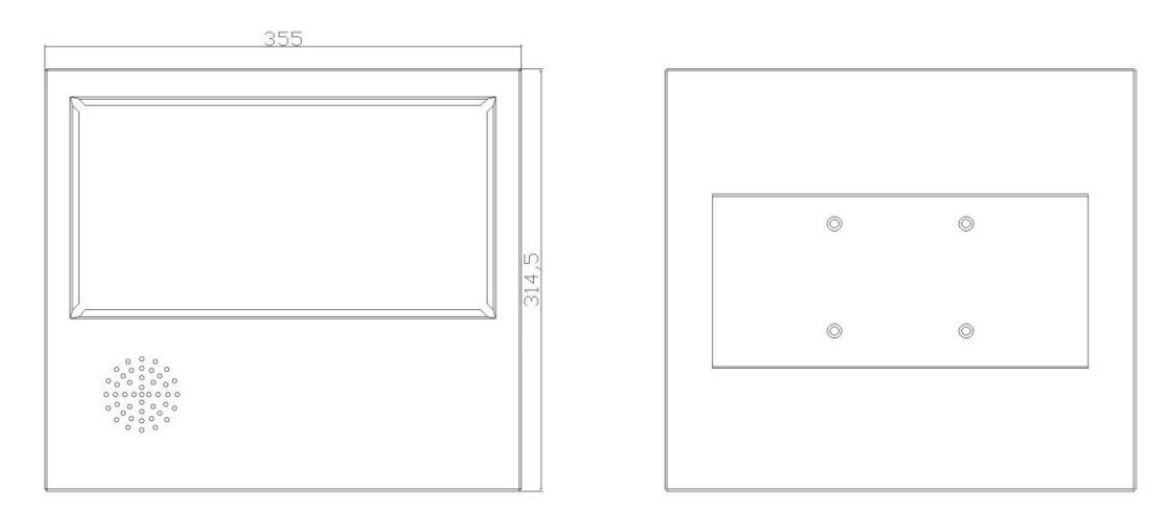

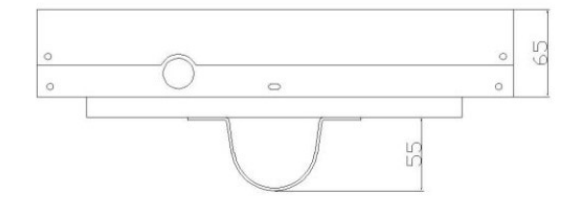

## Chapter 2 Installation

### 2.1 Installation

Here we take the installation of one type of screen for example

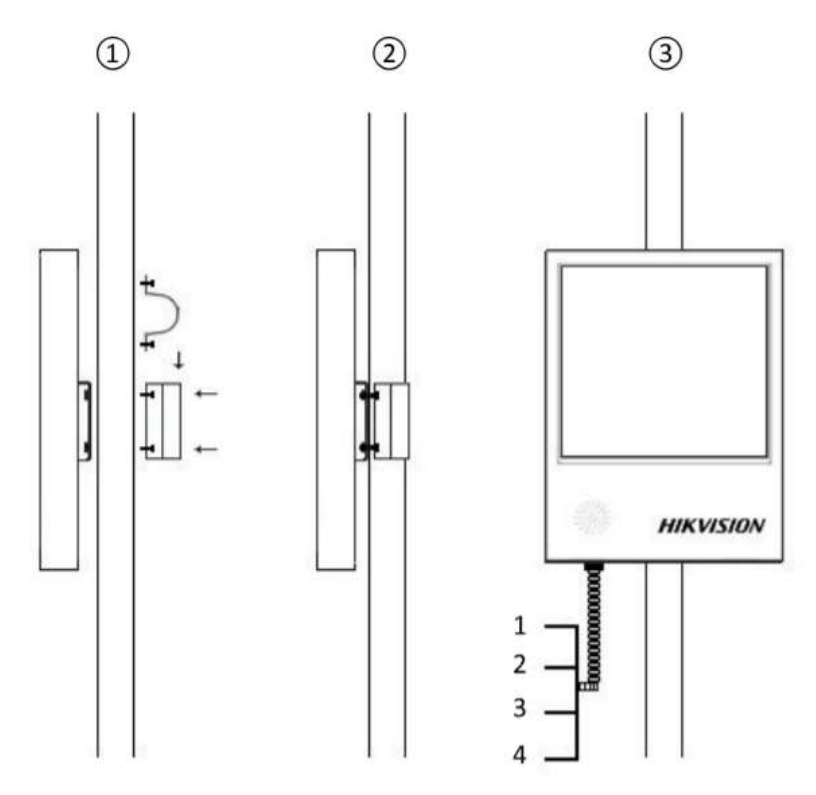

1. Install the hoop to the vertical pole.

2. Fix the device with the hoop via screws.

3. Connect the power and RJ45 of the device (1: Power, 2: RS-485, 3: RJ45, 4: Audio).

## Chapter 3 configuration

After the installation completes, power on the LED screen, starting to configure the LED screen

### 3.1 Search Screen IP

Opening the LED screen tool, search the LED screen first The default IP about LED screen is 192.168.1.99

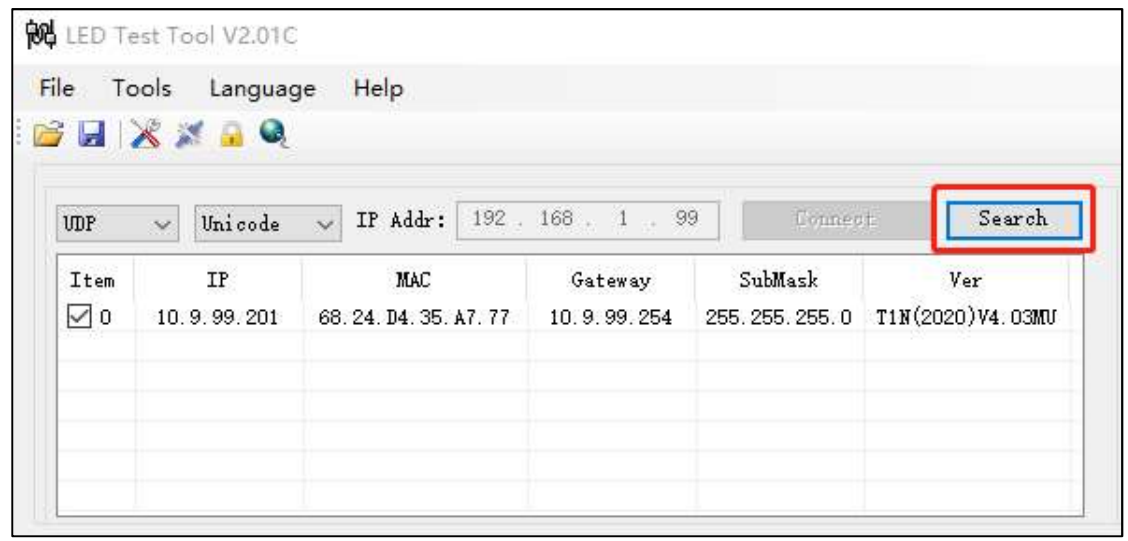

## 3.2 Change Screen IP

Changing the LED screen IP

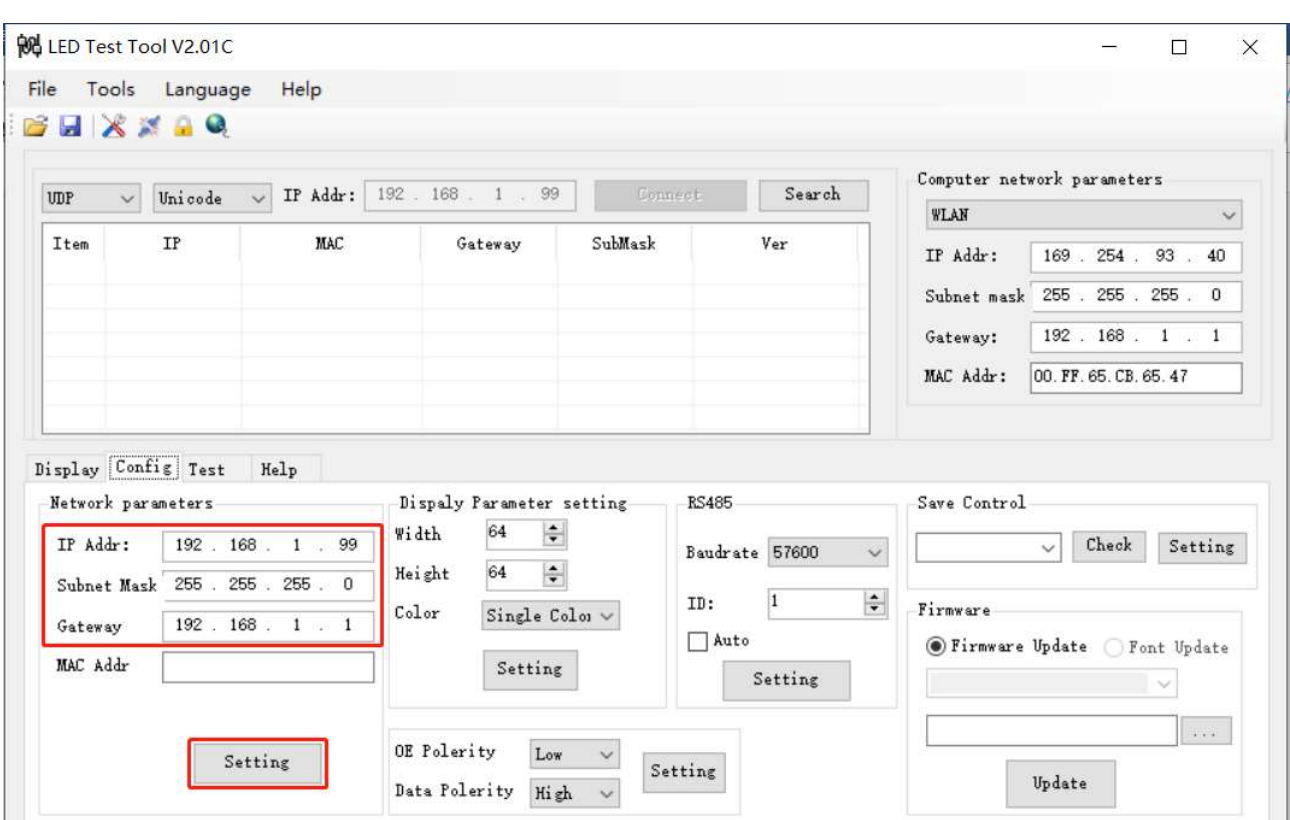

### 3.3 Set Configuration

#### DS-TVL224-4-5Y

Width: 64 Height: 64 Color: Two Colors OE Polerity: Low Data Polerity: Low Save Control: 1: not store Line: 1.General Color Channel: R+G+B Driver IC: General Scan mode: 8.4

Entrance and Exit Screen User Manual

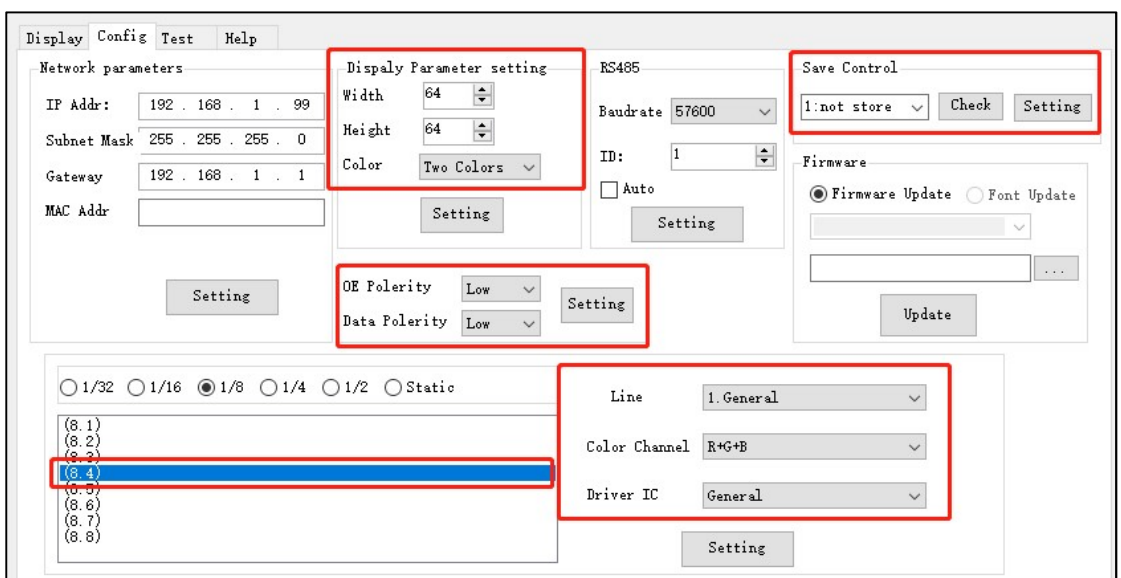

#### DS-TVL224-4-5Y(2 Rows)

Width: 64 Height: 32 Color: Two Colors OE Polerity: Low Data Polerity: Low Save Control: 1: not store Line: 1.General Color Channel: R+G+B Driver IC: General Scan mode: 8.8

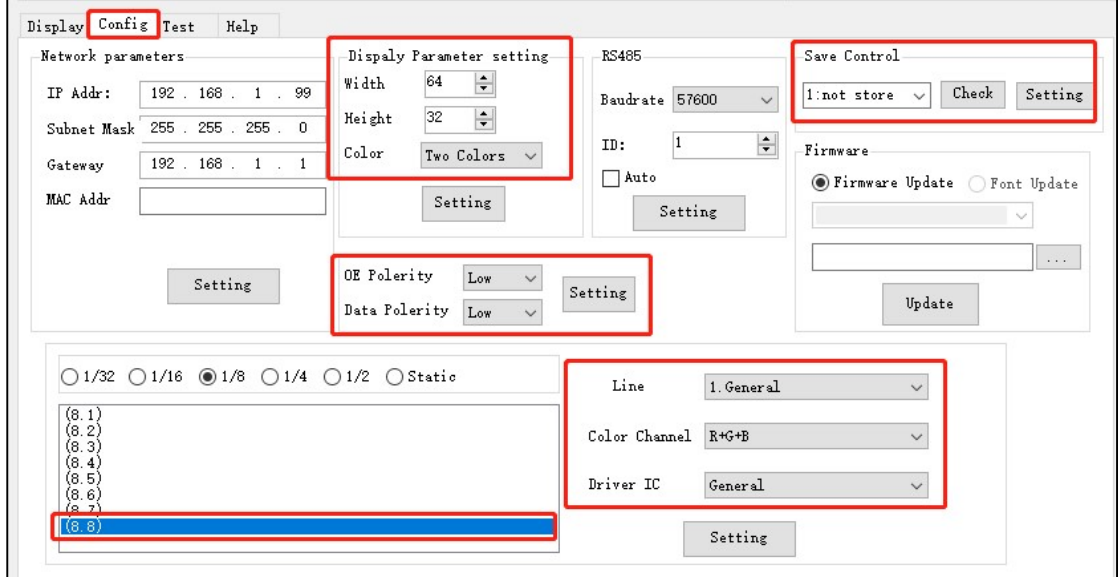

Noted: Each parameter need click Setting after change

### 3.4 Test

Go to Display, you can input content what you want, then click Display to send message to screen, to check if the screen can display normal or not.

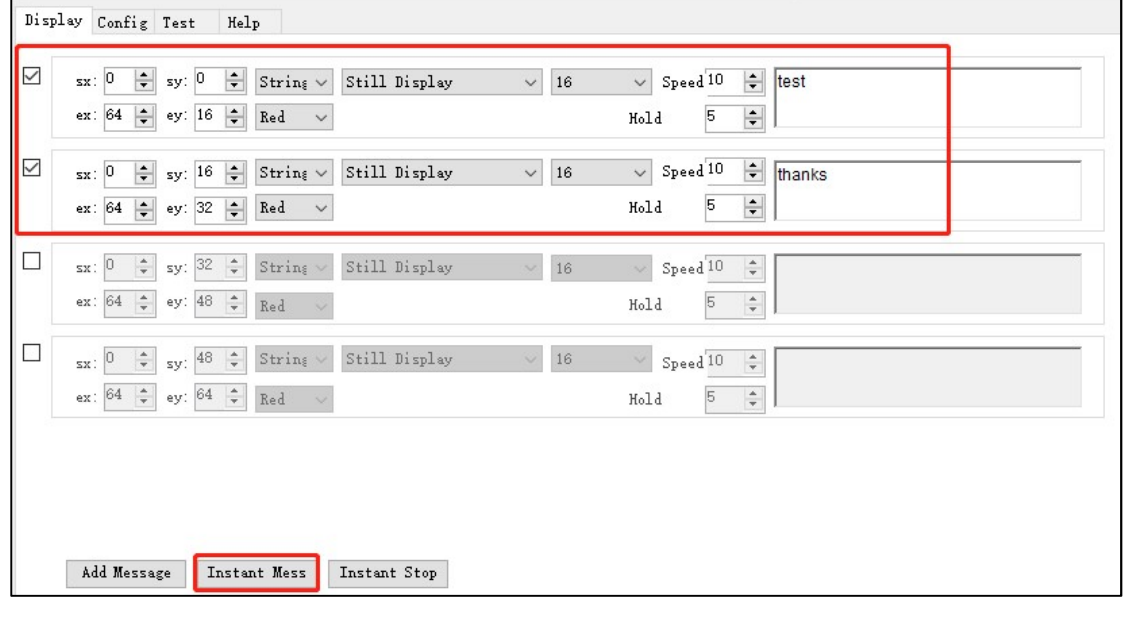

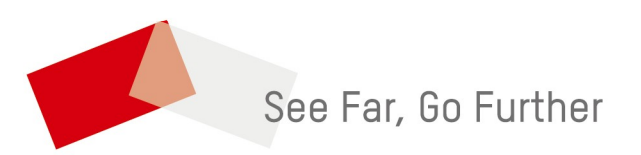